# QUICK INSTALL GUIDE

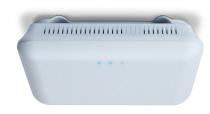

## Apex 🔊 Wave 2 AC3100 Dual-Band Wireless Access Point XAP-1610

### Includes:

- Wave 2 AC3100 Dual-Band Wireless AP
- Mounting Brackets and Hardware
- PoE Injector and Power Adapter
- Ethernet Cables

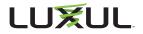

## **READ ME FIRST - CONTROLLER COMPATIBILITY**

This XAP-1610 is compatible with the Luxul Wireless Controller for fast, easy configuration and deployment of wireless networks with multiple APs.

- Note: If you'll be using this AP with a Wireless Controller, refer to the Quick Install Guide included with the Wireless Controller for setup instructions.
- Note: Please check to make sure this AP is running the latest version of firmware (as indicated at <u>https://www.luxul.com/firmware-updates.</u> <u>aspx</u>) before continuing onto the next steps.

## AP SETUP AND CONFIGURATION

## Physical Installation

The XAP-1610 access point is designed for simple and efficient installation and can be located one of three ways. First, the included mount is designed to attach directly to several different regions' standard electrical boxes. Second, the XAP-1610 may be mounted on a ceiling or wall without a box by using the included mount as a guide to mark attachment locations. Finally, the XAP-1610 can be placed on a flat surface by attaching the included rubber feet to the mount.

▲ **Caution:** Attach the rubber feet to the mount and attach the mount to the AP for flat surface placement to avoid overheating and failure.

Single Access Point Placement: Because the signal generated by the XAP-1610 is omnidirectional, the unit should be located as near as possible to the center of the desired coverage area.

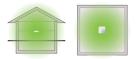

XAP-1610 Single AP Coverage Pattern

Multiple Access Point Placement: You may need to experiment with AP placement to optimize the roaming experience. Place APs to ensure adequate coverage, but not so far apart that there is no signal overlap. Adjacent APs should overlap enough that the client device has a good connection to the AP to which it is currently attached, but also sees the next-nearest AP. Ideally, roaming clients should see signal strength of two overlapping APs in the range of -60 to -70 dBm at the midway point between two APs. To learn more about AP placement, visit <u>luxul.com/ap-placement</u>.

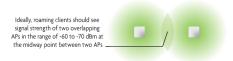

XAP-1610 Multiple AP Coverage and Overlap

✓ Note: Consider using Ekahau HeatMapper to assist with this process, available from <u>www.ekahau.com</u>. Luxul also offers an informative "How-To" video on HeatMapper at <u>luxul.com/how-to-videos</u>.

## AP SETUP AND CONFIGURATION CONT.

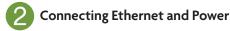

#### **Ethernet and Power**

To apply power and network simultaneously, simply connect one end of an Ethernet cable to a PoE+ switch, and the other end to the XAP-1610 PoE port.

To connect power and Ethernet separately, first connect an Ethernet cable from the supplied PoE Injector **Data & PWR Out** port to the PoE port on the XAP-1610. An Ethernet cable length of up to 300 feet can be used.

Next, connect an Ethernet cable from your Router or Switch to the **Data IN** port on the PoE Injector. Finally, connect the AC cord to the included PoE Injector, then to the AC outlet.

✓ Note: Luxul recommends at least Cat-5e unshielded twisted pair (CAT5e UTP) cabling. To ensure best performance at 1000 Mbps, use CAT6 UTP.

#### **PoE Injector Setup**

- Data In: Connect an Ethernet cable from your router or switch to the Data In port of the included PoE Injector
- Data & PWR Out: Connect an Ethernet cable from the Data & PWR Out port of the included PoE Injector to the PoE Port of the XAP-1610
- ► AC Power: Connect the included AC Cord to the Power Input of the Included Injector first and then to the AC outlet.

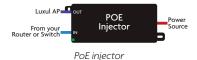

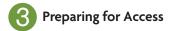

### **IP Addressing**

If the XAP-1610 is connected to a network with a 192.168.0.X address scheme, and your computer shares a similar address on the same network, you can skip to the next step, **Access and Setup** 

If your network uses an address scheme other than 192.168.0.X, you'll need to set a temporary static IP address on the computer you're using for configuration. To do so, set the IP address of your computer to an address in the 192.168.0.X range, then set the Gateway/Router address to 192.168.0.10 (the default IP address of the XAP-1610).

Once you're finished configuring the AP, you can return your computer's IP configuration to normal, typically "Obtain Automatically/DHCP."

✓ Note: Visit <u>http://luxul.com/ip-addressing</u> to learn more about changing your computer's IP address and getting connected.

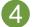

## Access and Setup

### **Getting Connected**

- Connecting Via an Ethernet Device: Use Ethernet cable to connect your computer to the PoE+ switch or PoE injector to which the XAP-1610 is connected. Ethernet is the preferred method of connection.
- Connecting Via a Wireless Device: Connect your client device to the XAP-1610 default wireless network named Luxul\_XAP1610 or Luxul\_ XAP1610\_5G. The wireless network will run in Open Security mode, so no passphrase is required until Wireless Security is configured.

### Logging In

To access the AP's web configuration, open your web browser and enter the AP's default 192.168.0.10 IP address in the address field. Log in to the AP using the default user name and password:

Default IP: 192.168.0.10 Username: admin Password: admin

Note: If another device on your network shares the 192.168.0.10 address, you'll need to temporarily reassign or remove that device while you configure the XAP-1610.

✓ Note: The XAP-1610 is not a router and will need to be connected to a network with a router in order to deliver Internet access.

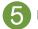

### Hardware Operation

### **LED Indicators**

**Enclosure:** If the green Power LED is on, the XAP-1610 is powered and working. If the Power LED is OFF, the AP is not receiving power or the LED has been turned off in the AP's web interface. If the green Power LED is blinking, the XAP-1610 is booting. The two blue LEDs indicate indicate each of the 2.4GHz and 5GHz networks are configured and broadcasting.

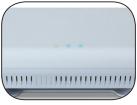

XAP-1610 LED's

**PoE Injector:** If the Green ON LED is illuminated, power is connected to the injector. If the ON LED is not lit, the injector is not receiving power.

### **Reset Button**

The Reset button is located underneath the mount and marked RESET. It may be used to reboot the AP or to restore factory default settings.

**Reboot the AP:** With the XAP-1610 powered on, simply press and release the Reset button.

**Restore Factory Defaults:** With the XAP-1610 powered on, press and hold the Reset button for 10 seconds. After 10 seconds the lights will begin to flash quickly, then release the button and the XAP-1610 will restore factory defaults and reboot.

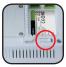

**CAUTION:** Holding the Reset button for more than a few seconds will restore the AP to factory default and remove any custom configuration.

#### Sales

P: 801-822-5450 Option 1 E: sales@luxul.com

#### **Technical Support**

P: 801-822-5450 Option 3 E: support@luxul.com

Copyright and Trademark Notices

No part of this document may be modified or adapted in any way, for any purposes without permission in writing from Luxul. The material in this document is subject to change without notice. Luxul reserves the right to make changes to any product to improve reliability, function, or design. No license is granted, either expressly or by implication or otherwise under any Luxul intellectual property rights. An implied license only exists for equipment, circuits and subsystems contained in this or any Luxul product.

© Copyright 2017 Luxul. All rights reserved. The name Luxul, the Luxul logo, the Luxul logo mark and Simply Connected are all trademarks and or registered trademarks of Luxul Wireless, Inc. All other trademarks and registered trademarks are property of their respective holders.

LUX-QIG-XAP-1610-v1 02211805

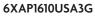

## A brand of Liegrand